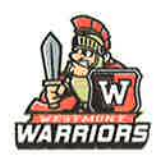

# Online Athletic Clearance

- <sup>1</sup>. Visit www.AthleticGlearance.com
- 2. Watch quick tutorial video
- 3. Register. PARENTS register with valid email username and password. You will be asked to type in a code to verify you are human. lf this step is skipped your account will not activatg. (lf this step is skipped, please contact us to activate your account)
- 4. Login using your email address that you registered with
- 5. Select "New Glearance" to start the process.
- 6. Choose the School Year in which the student plans to participate. Example: Football in Sepf 2017 would be the 2017-2018 School Year. Choose the School at which the student attends and will compete for.

Choose Sport

- 7. Complete all required fields for Student lnformation, Educational History, Medical History and Signature Forms. (lf you have gone through the AthleticClearance.com process before, you will select the Student and Parent/Guardian from the dropdown menu on those pages)
- 8. Donate to your athletic program or pay participation fees (private schools only).
- 9. Once you reach the **Confirmation Message** you have completed the process.
- 10. lf you would like to register for additional sports/activities you may check off those sports below the Confirmation Message. Electronic signatures will be applied to the additional sports/activities.
- 11. All of this data will be electronically filed with your school's athletic department for review. When the student has been cleared for participation, an email notification will be sent.

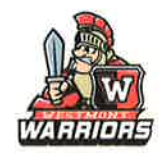

## Online Athletic Glearance FAQ

#### What is my Username?

Your username is the email address that you registered with.

### Multiple Sports

Once you complete a clearance for one sport and arrive at the Confirmation Message, you will have the option to check off additional sports/activities for the current school year.

lf you decide to participate in an additional sport/activity later on, you can access the multiple sport check boxes by clicking on "Print" under the Confirmation Message of your original Clearance for that specific year.

**Physicals** 

The physical form your school uses can be downloaded on Step #1 or Student lnfo at the bottom of the page. Most schools will accept the physical online (done by uploading the completed form on Step #1) as well as turning in a hard copy to the athletic department.

#### Whv haven't I been cleared?

Your school will review the information you have submitted and Clear or Deny your student for participation. You will receive an email when the student is cleared.